## **Z** CONTENTS

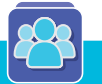

#### **Chapter 1**

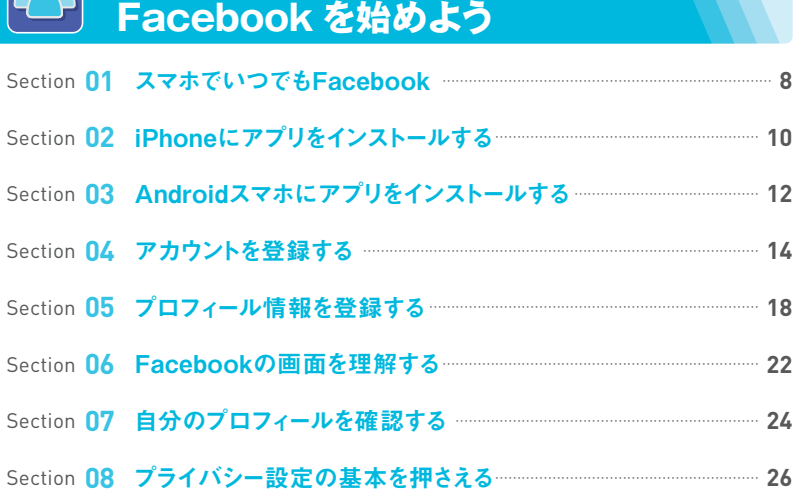

#### **Chapter 2**  $\mathcal{E}$

#### **Facebook に投稿してみよう**

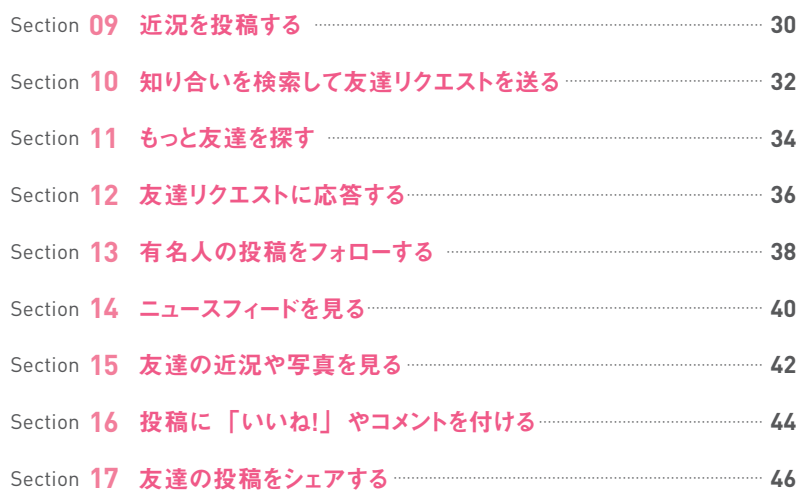

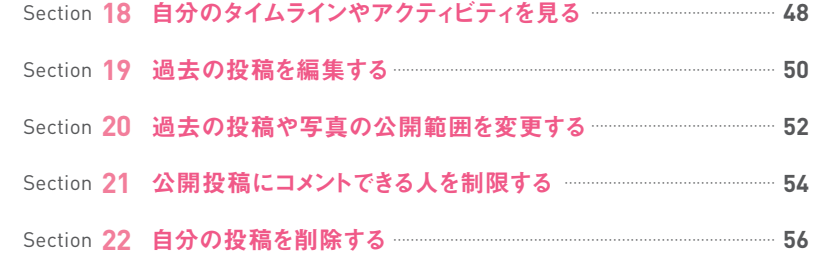

## **Chapter 3**

#### **写真や動画を投稿して楽しもう**

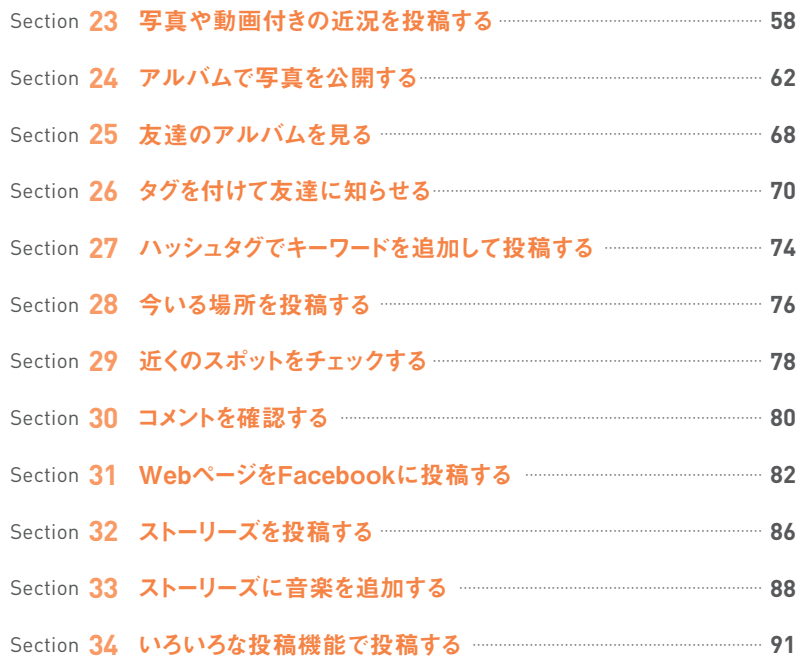

## **Z** CONTENTS

#### **Chapter 4 SOR**

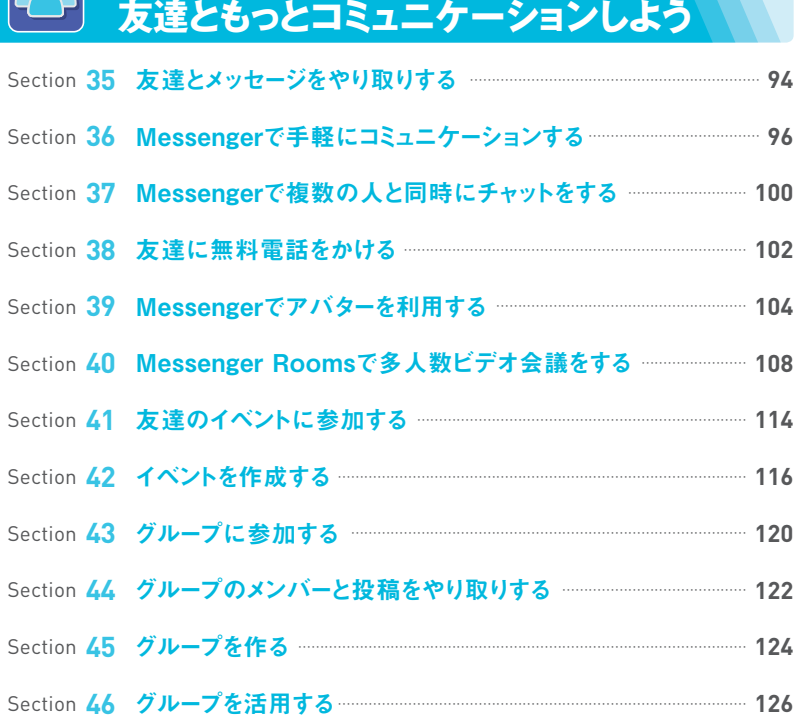

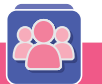

#### **Facebook をもっと使いやすくしよう Chapter 5**

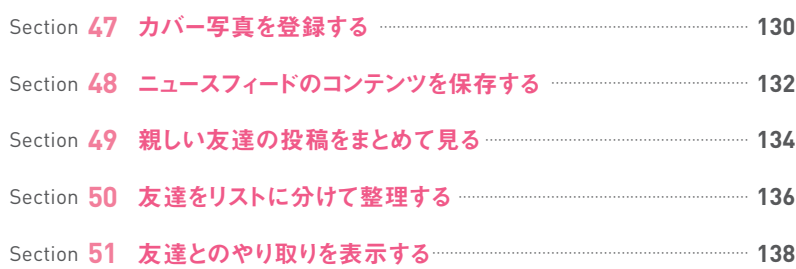

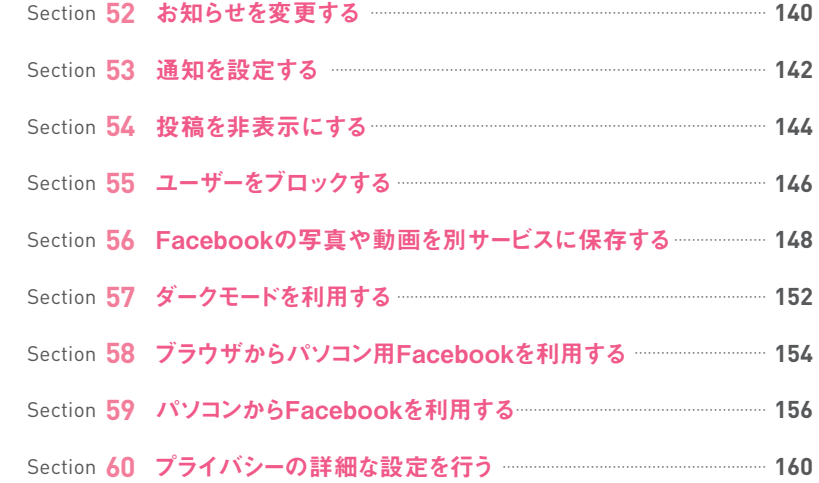

#### 8 **Chapter 6 こんなときどうする?**

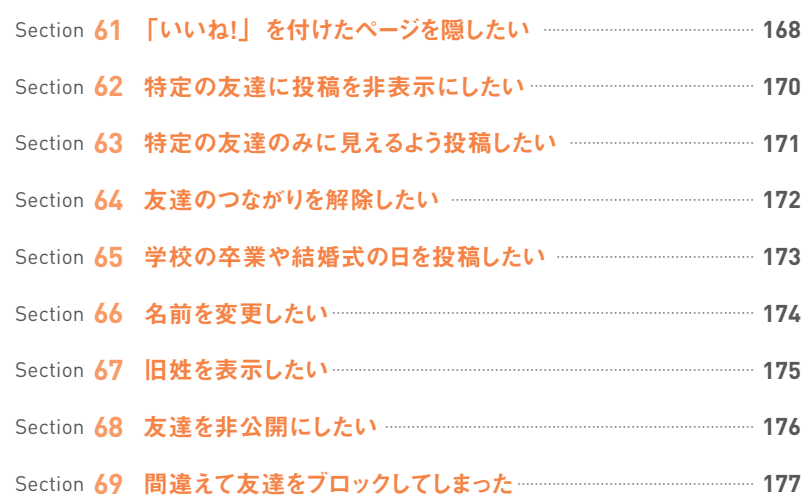

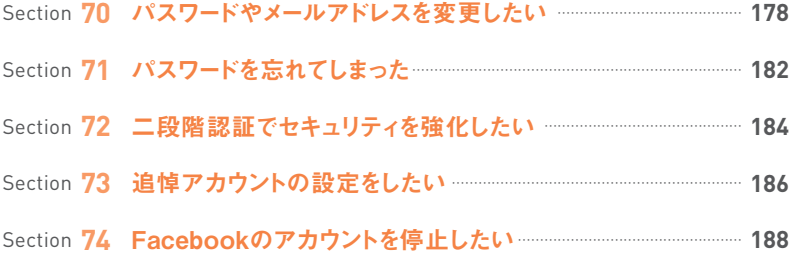

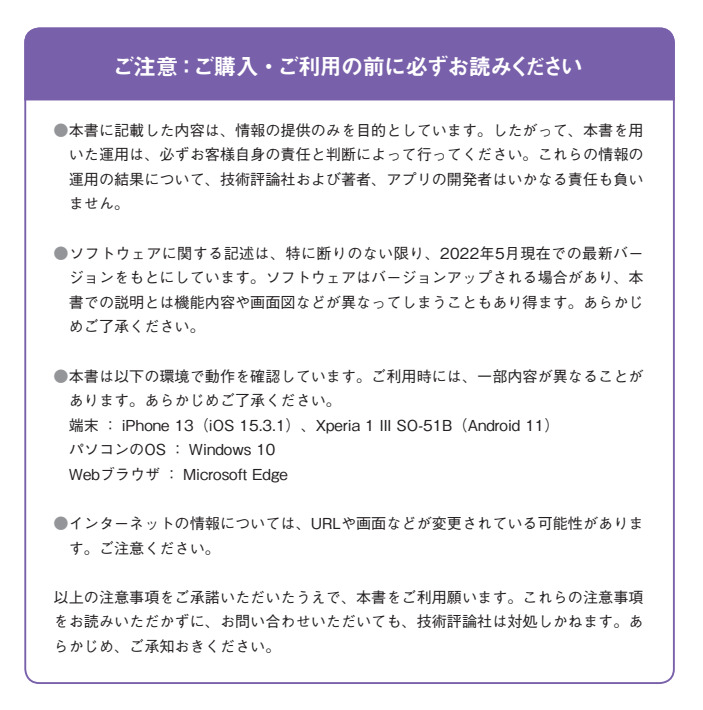

■本書に掲載した会社名、プログラム名、システム名などは、米国およびその他の国における 登録商標または商標です。本文中では、TM、®マークは明記していません。

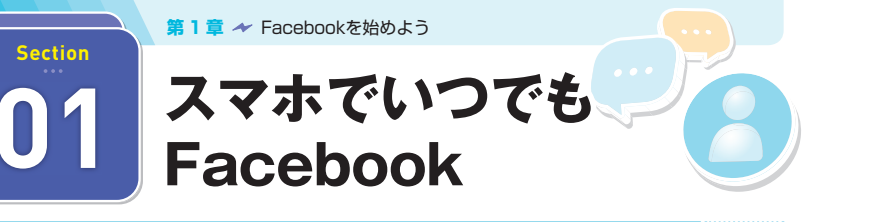

**iPhoneやAndroidスマホのFacebook公式アプリでは、新規アカウントの登録を始め、 パソコンのブラウザからとほぼ同様の機能が利用でき、加えて位置情報などスマホ向けの 機能も利用できます。スマホから「今」を投稿して、訪れた場所や気持ちをシェアしましょう。**

#### **iPhoneやAndroidスマホで多くの機能が使える**

**近況やリアルタイムに起きた出来事などを投稿するには、パソコンよりも常に持ち歩いて いるiPhoneやAndroidスマホを利用するほうが便利です。**

**iPhoneやAndroidスマホのFacebook公式アプリでは、パソコンのブラウザ版Facebook と同様に、細かな設定や機能を利用することができます。ニュースフィードの閲覧や近況 の投稿はもちろん、友達の投稿に「いいね!」をしたり、コメントを付けたりすることが手 軽に行えるので、パソコンを持っていなくても、iPhoneやAndroidスマホがあれば、いつ でもFacebookを始めることができます。また、グループやイベントなどの機能を利用すれ ば、メンバーどうしでの交流はもちろん、さまざまな人とコミュニケーションを取ったり、情 報を共有したりすることができます。**

**なお、iPhone、Androidスマホでは一 部 の 画 面 構 成が 異なるものの、どちらも 「Facebook」アプリの操作はほとんど同じです。本書ではiPhoneによる操作をメインに 解説しています。**

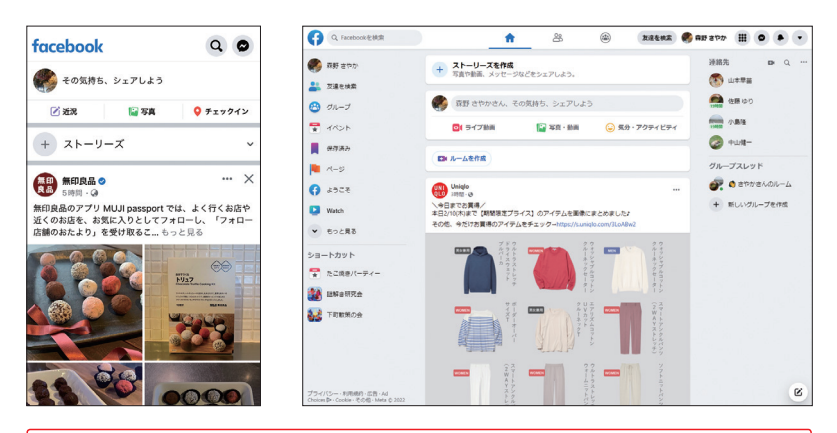

多くの機能が公式アプリ(左)に凝縮されており、パソコンのブラウザ版 Facebook(右)とほぼ同等に利用することが可能です。

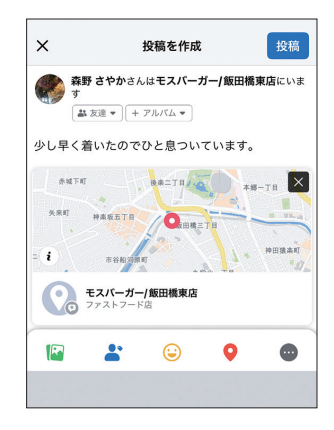

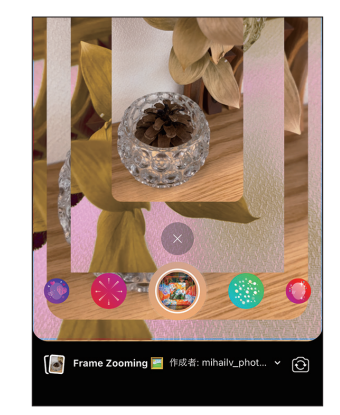

スマホのGPS機能を活用した 「チェックイン」では、今どこで何 をしているかをかんたんに投稿す ることができます。

Facebookのカメラには多くのエ フェクトがあり、おもしろい効果の 付いた写真を投稿したり、プロフィー ル写真に設定したりできます。

#### **Messengerで友達とコミュニケーションできる**

**「Messenger」アプリをインストールすると、Facebookの友達とメッセージのやり取りがで きます。Messengerでやり取りした内容は公開されないので、個人的なチャットをしたいと きに便利です。また、「Messenger」アプリには、無料の電話機能や複数人とグループ でやり取りする機能もあるので、友達どうしでより活発なコミュニケーションができます。**

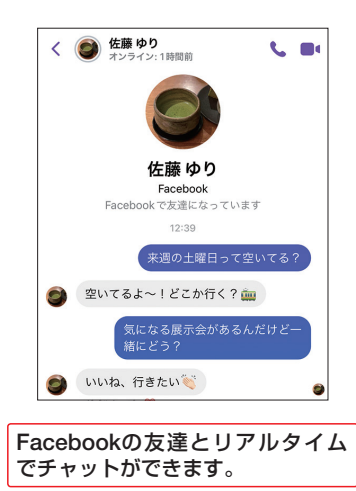

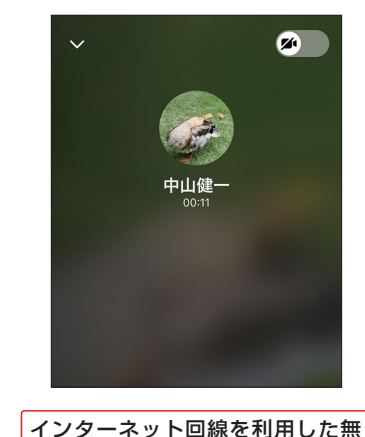

料電話ができます。

**第 1 章**

Facebook

Facebookを始めよう

さんじょう あいまん しゅうしょう

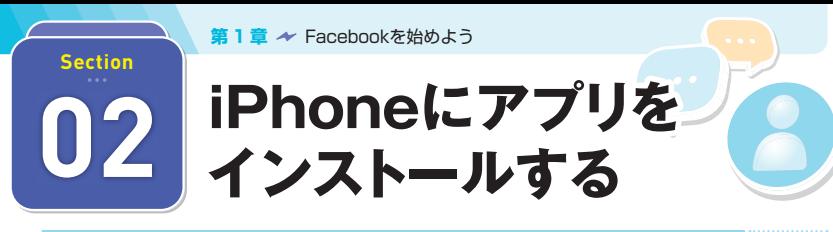

**まずはFacebookのアプリをインストールしましょう。ここではiPhoneへのインストール方 法を紹介します。「Facebook」アプリはインストール、利用ともに無料で行えますが、イ ンストールにはあらかじめApple IDが必要です。**

#### **App Storeからインストールする**

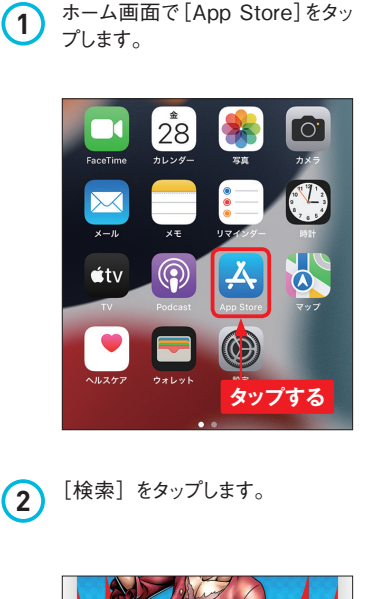

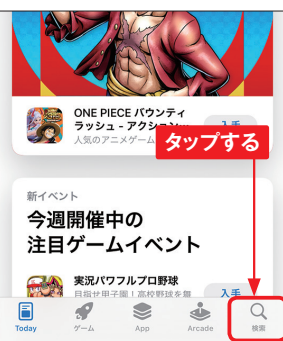

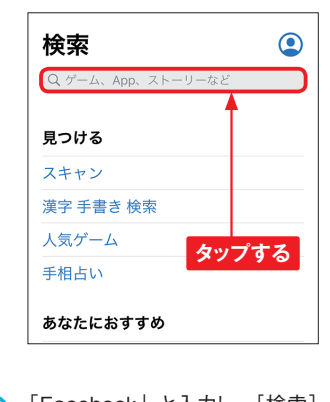

**3** 検索欄をタップします。

**4** 「Facebook」と入力し、[検索] または「Search]をタップします。

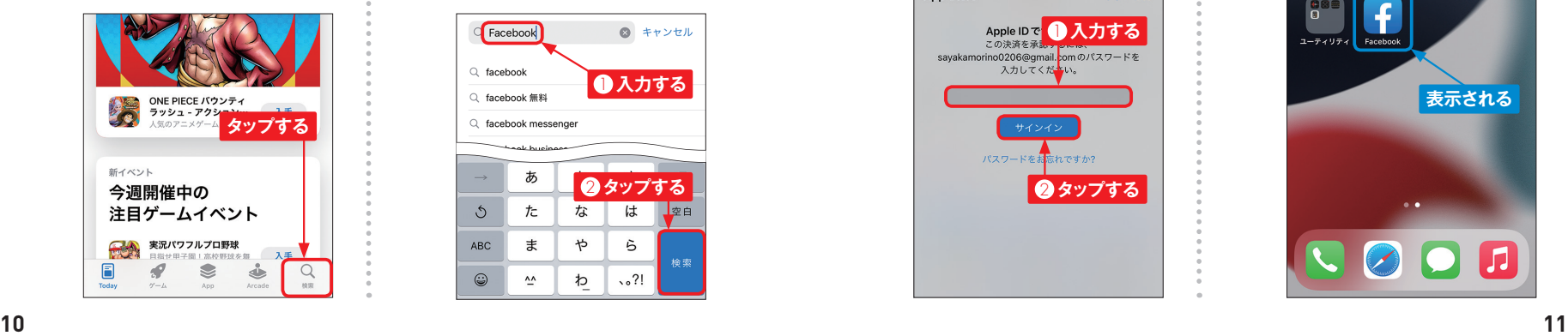

**5** 検 索 結 果 が 表 示 されます。 「Facebook」アプリの[入手] をタップします。

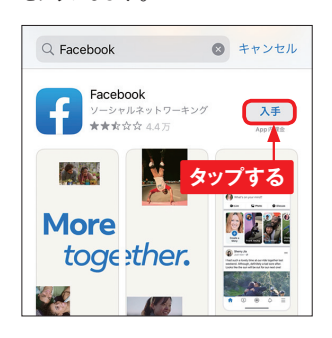

**6** [インストール]をタップします。

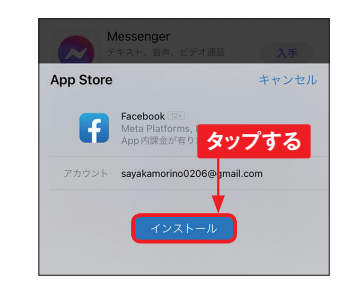

**7** Apple IDのパスワードを入力し、 [サインイン]をタップします。

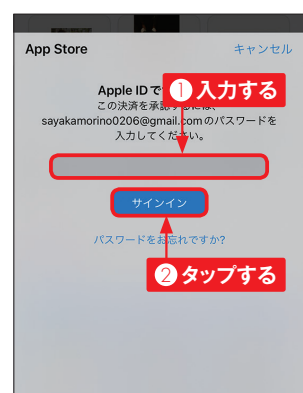

**8** ダウンロードとインストール後、[開 く]をタップすると、「Facebook」 アプリが起動します。

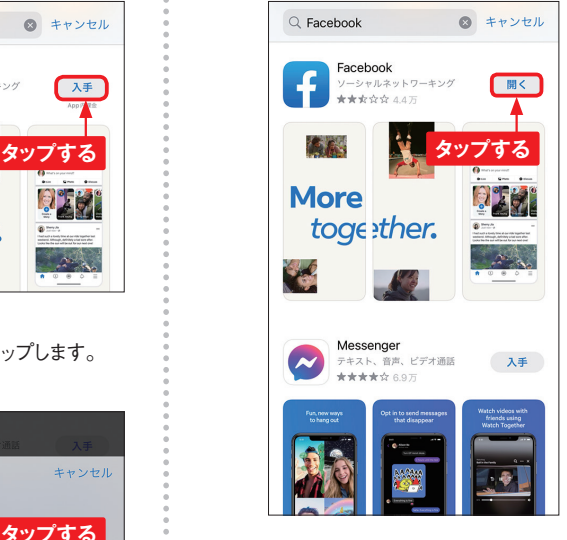

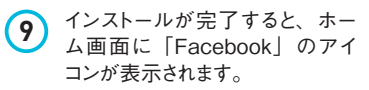

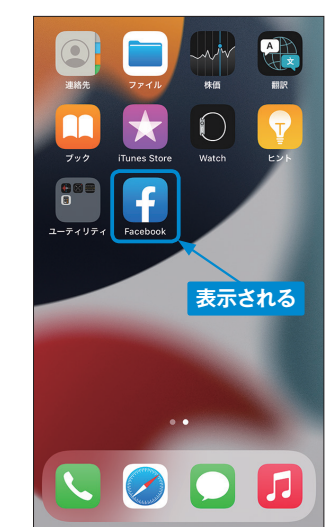

Facebook

**第 1 章**

Facebook

Facebookを始めよう

さんじょう あいまん しゅうしょう

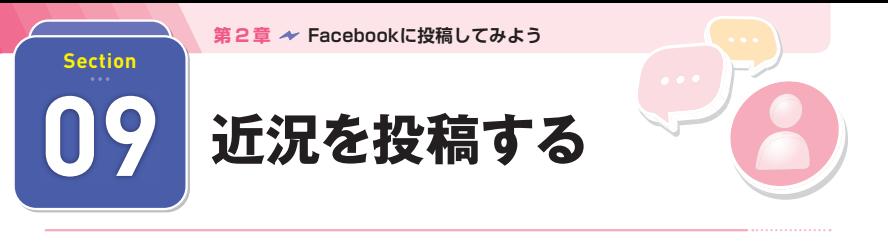

**近況は、あなたの"今"を投稿する、Facebookの基本となる機能です。投稿ごとに公 開範囲を設定できるので、幅広く近況をアピールするだけでなく、親しい友達にいっせい メールを送る感覚で使うこともできます。**

## **近況を投稿する**

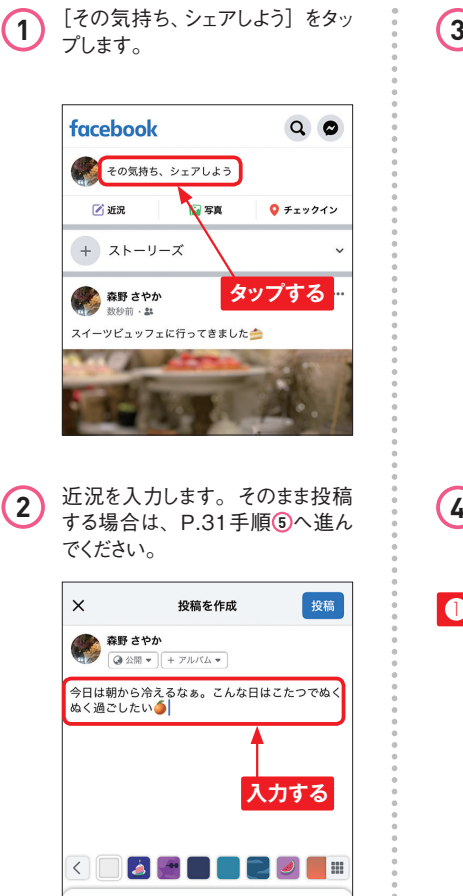

**3** 公開範囲を変更する場合は、「ア ルバム」の左側にある ● をタップ します。

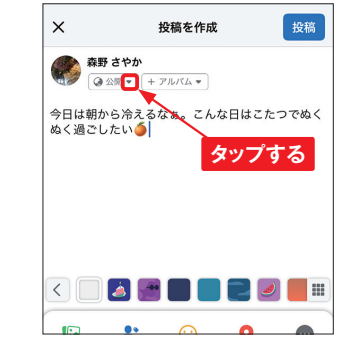

**4** 投稿の公開範囲(ここでは[友 達]) をタップして設定し、「完了] をタップします。

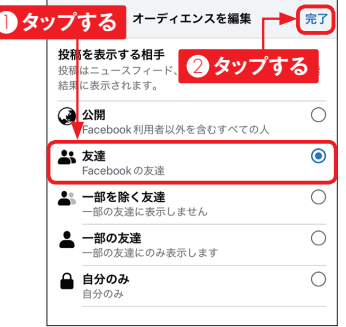

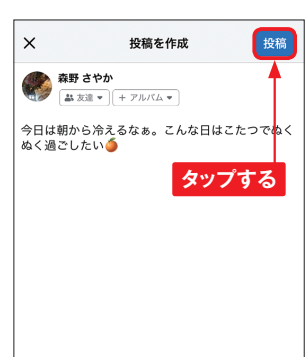

#### **(5)** [投稿] をタップします。 <br> **6** 近況が投稿され、ニュースフィー ドに表示されます。

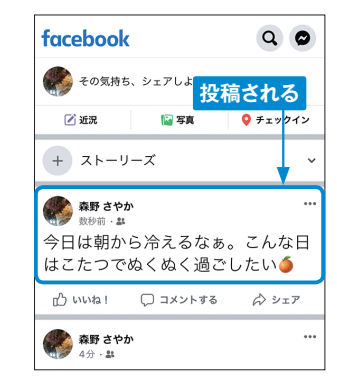

## **特定の友達には公開せず近況を投稿する**

**1** P.30手順 **<sup>4</sup>** の画面で、[一部を 除く友達]をタップします。 **<sup>3</sup>** [完了]をタップします。  $\times$ オーディエンスを編集 完了 投稿を表示する相手 投稿はニュースフィード、あなたのプロフィール、検索 結果に表示されます。 3 公開 **A** 友達  $\odot$ Facebookの友達 ▲ 一部を除く友達  $\circ$ - 部の友達に表示しません ▲ 一部の友達  $\bigcirc$ - 部の友達にのみ表示します

**2** 友達が表示されるので、投稿を 見せたくない人をタップして、[完 了]をタップします。

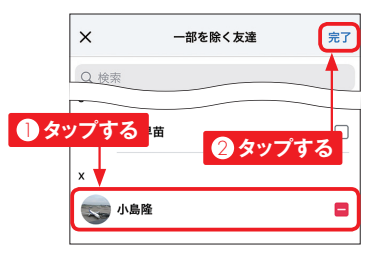

23

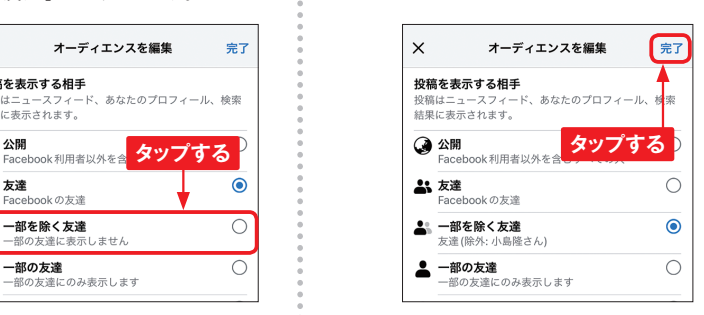

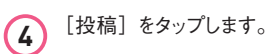

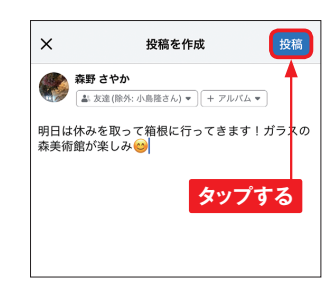

**第 2 章**

Facebook 快稿してみよう しゅっしゅ しゅっしゅ

223

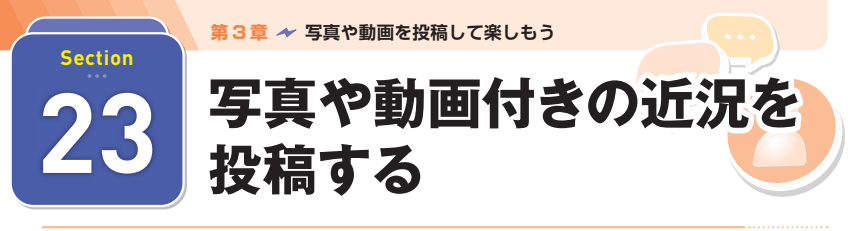

**Facebookは写真や動画を付けて近況を投稿することができます。iPhoneやAndroidス マホで撮影した写真や動画は、あなたの"今"を伝えるのにぴったりです。視覚的コミュ ニケーションで、ニュースフィードをより盛り上げましょう。**

#### **撮影済みの写真を投稿する**  $\mathbb Z$

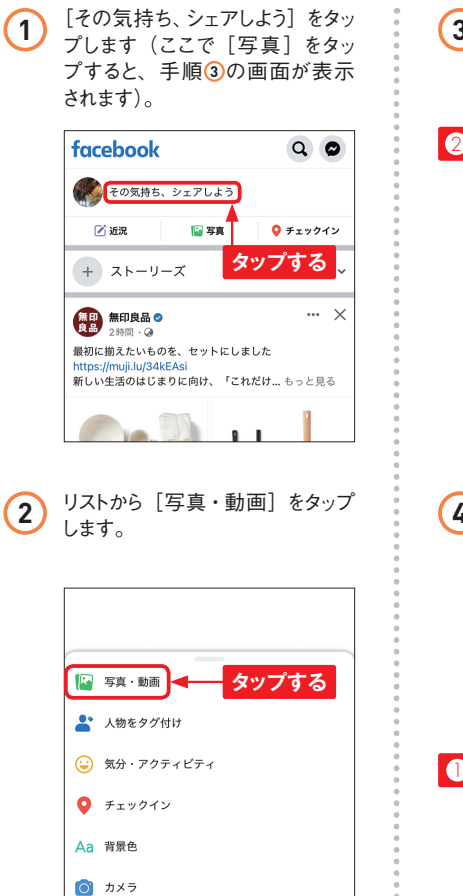

**3** 投稿したい写真や動画をタップし、 [宗了] をタップします。

# カメラロール > 【完了 2 **タップする** ■ レイアウトを選択 1 **タップする**

**(4)** 文章を入力し、[投稿]をタップし ます。

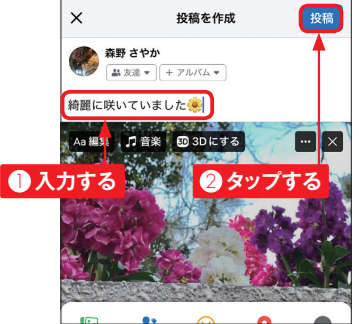

### **その場で撮影して投稿する**

1 [その気持ち、シェアしよう]をタッ<br>サプします。

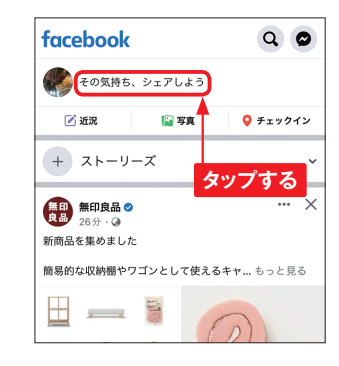

**2** リストから [写真・動画] をタップ します。

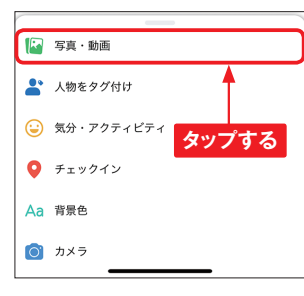

3 ●<sup>→</sup> [次へ] → [OK] → [OK] の順にタップします。

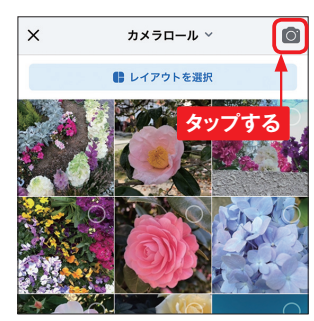

[その気持ち、シェアしよう] をタッ<br>プします。 **4** コントランスのコントランスの面面下部を左右にスワイプして<br>**サ**ルスタイル (ここでは [通常]) を設定し、■をタップして撮影し ます。

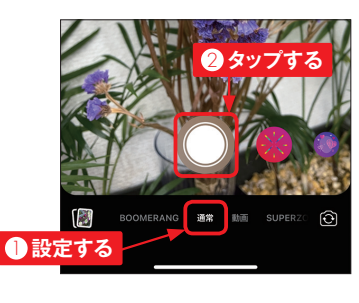

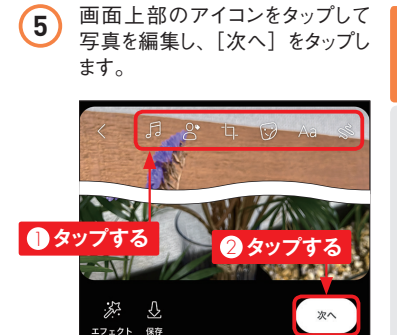

**第 3 章**

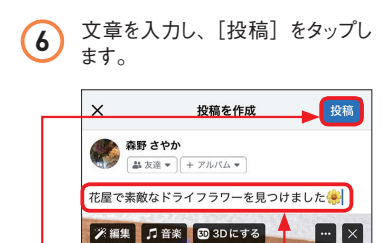

**② タップする ■ ■ 入力する** 

楽しもう<br>写真や動画を投稿して ネしもう ファイン・ファイル  $\frac{1}{2}$ 

**第 3 章**

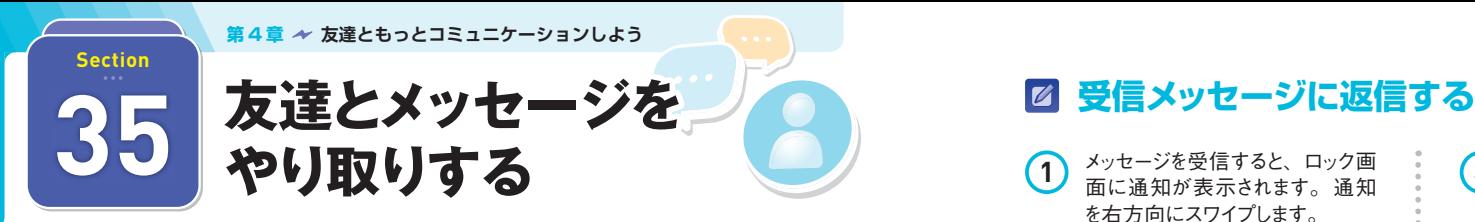

**Facebookのメッセージ機能を利用するには、別途「Messenger」アプリをインストール する必要があります。メッセージの送受信だけでなく、LINEのようにリアルタイムにチャッ トや無料電話が楽しめます。**

#### **メッセージを送る**

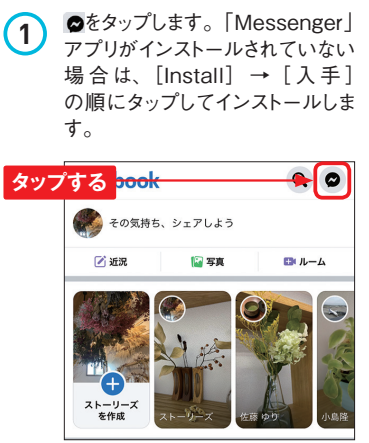

2 「Messenger」アプリを初めて 利用する場合は、[○○(自分 の名前) としてログイン] をタップ し、[後で]→[次へ]の順にタッ プします。

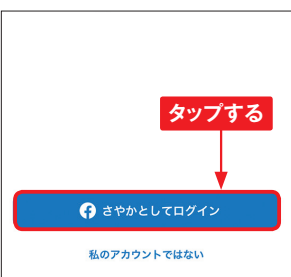

3 「Messenger」アプリが起動し、 チャット画面が表示されます。上部 の検索欄にメッセージを送りたい友 達の名前を入力し、候補からタップ します。

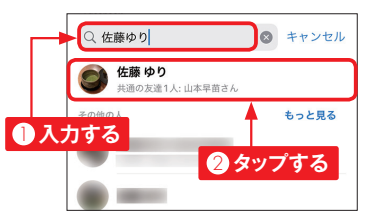

**4** メッセージを入力し、▶をタップし ます。

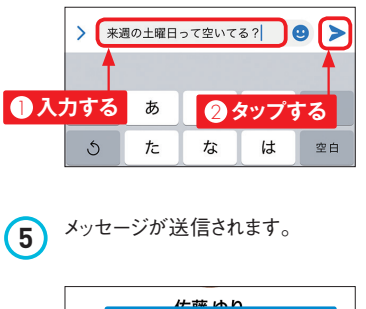

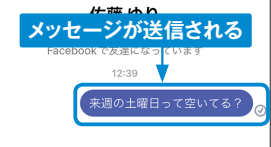

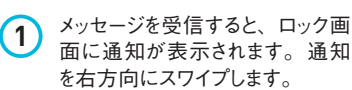

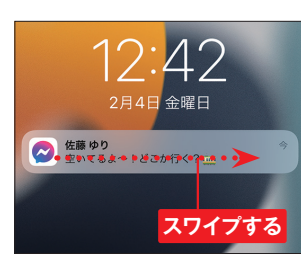

2 「Messenger」アプリが起動し、 受信したメッセージが表示されま す。メッセージを入力し、 >をタッ プします。

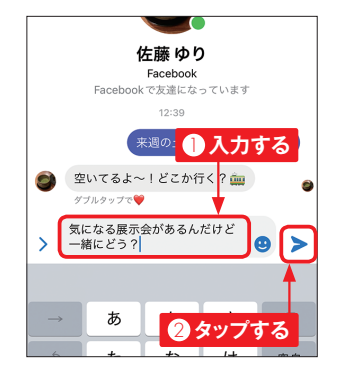

**Memo ウェーブとは**

P.94手順 **4** の画面で、「ウェー ブを送信しよう。」と表示される 場合があります。「ウェーブ」は、 初めてメッセージを送る友達に気 付いてもらう意味を込めて送る かんたんな挨拶機能です。

**3** メッセージが送信されます。

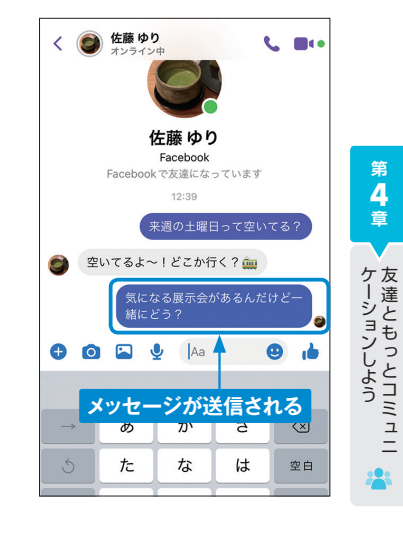

**4 章**

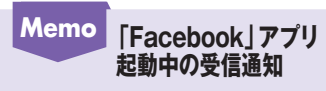

「Facebook」アプリを起動して いるときにメッセージを受信する と、●に数字が表示されます。 をタップすると「Messenger」 アプリが起動し、受信メッセージ を確認することができます。

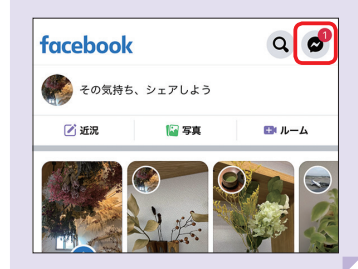

**第**

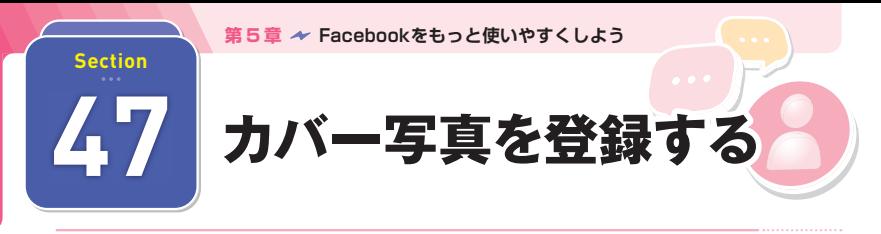

**カバー写真とは、Facebookのプロフィール画面(タイムライン)上部に表示される大き な写真のことです。プロフィール画面を見た人が、ひと目で自分を知ることができるよう、 好きなモノや近々のイベントなどの写真で彩りましょう。**

す。

#### **カバー写真をアップロードする**

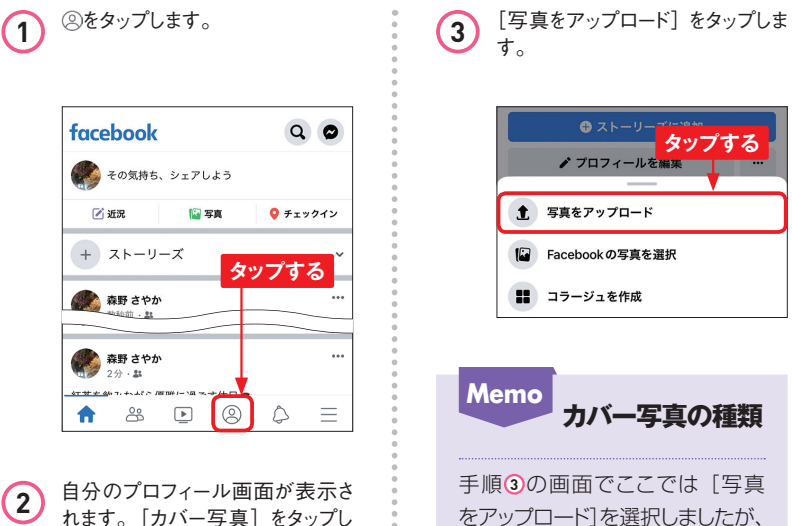

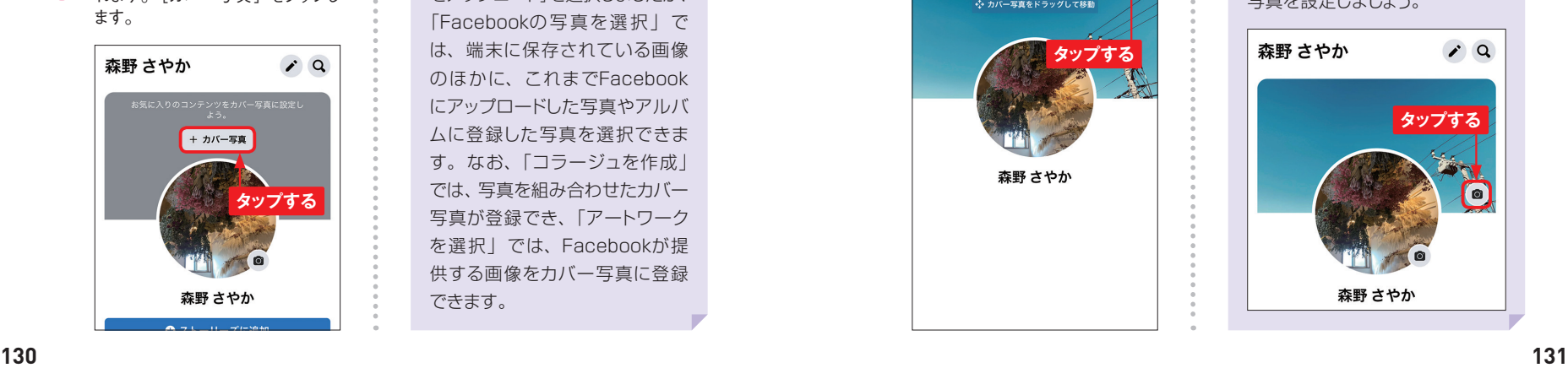

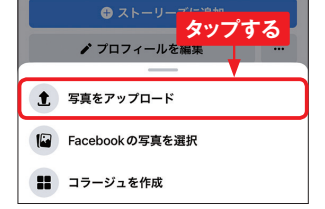

**Memo カバー写真の種類**

手順 **3** の画面でここでは[写真 をアップロード]を選択しましたが、 「Facebookの写真を選択」で は、端末に保存されている画像 のほかに、これまでFacebook にアップロードした写真やアルバ ムに登録した写真を選択できま す。なお、「コラージュを作成」 では、写真を組み合わせたカバー 写真が登録でき、「アートワーク を選択」では、Facebookが提 供する画像をカバー写真に登録 できます。

**4** 端末に保存されている画像が表 示されるので、カバー写真にした い写真をタップします。

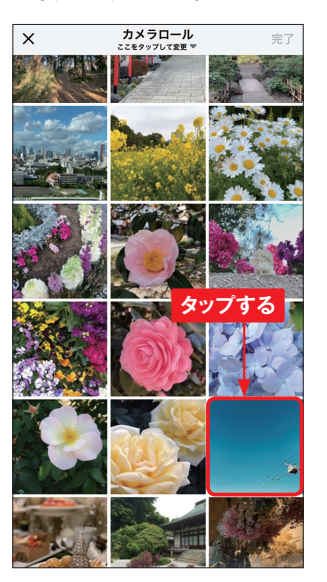

**5** 「プレビュー」画面が表示されま す。サイズの大きい写真の場合 はドラッグして配置を調整し、[保 存]をタップします。

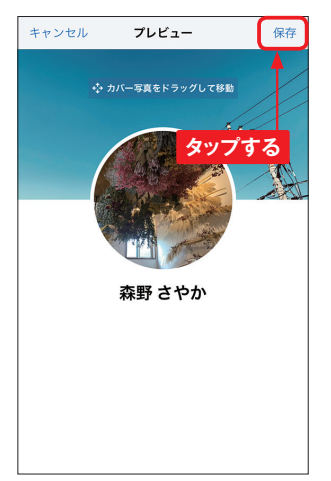

**6** カバー写真が登録されます。

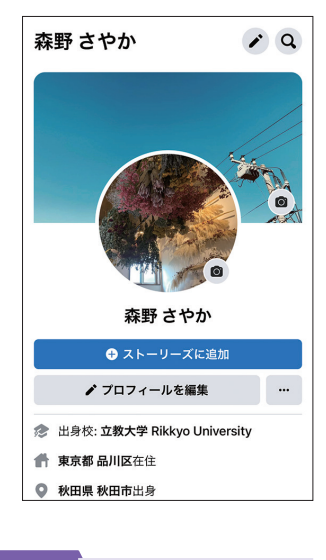

**5 章**

**Memo カバー写真を 変更する**

カバー写真を変更したい場合は、 手順 **6** の画面でカバー写真の をタップし、P.130手順 **3** 以降 やP.130のMemoを参考にして 写真を設定しましょう。

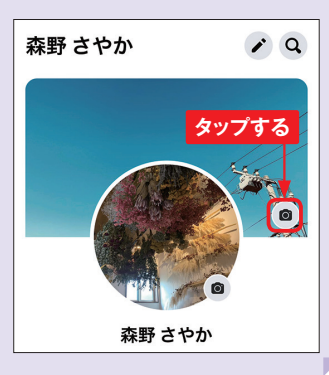

**第 5 章**

Facebookをもっと使いやすくしよう

 $223$